## しんきん法人インターネットバンキングの

## 画面リニューアルのご案内

2022年5月16日(月)に、法人向けインターネットバンキング(しんきん法人インターネ ットバンキング)のお客様の利便性と操作性の向上を目的とした操作画面のリニューアルを行いま す。画面リニューアルの概要は以下のとおりですので、確認をお願いします。

- 1.リニューアル日 2022年5月16日(月)
- 2.主な変更点
- (1) ログイン画面変更イメージ ①文字サイズの変更を可能にします。 ②操作ヘルプページ(以下、しんきん法人ヘルプサイト)を新設し、「困ったときは」ボタン よりWEB上から操作手順およびFAQが参照可能です。 各タイトル にヘルプアイコンを設け 、 操作説明を確認できるようにします。 ③操作しやすいようボタンを大きくします。

【変更イメージ(利用者ログインの例)】 **① ②**

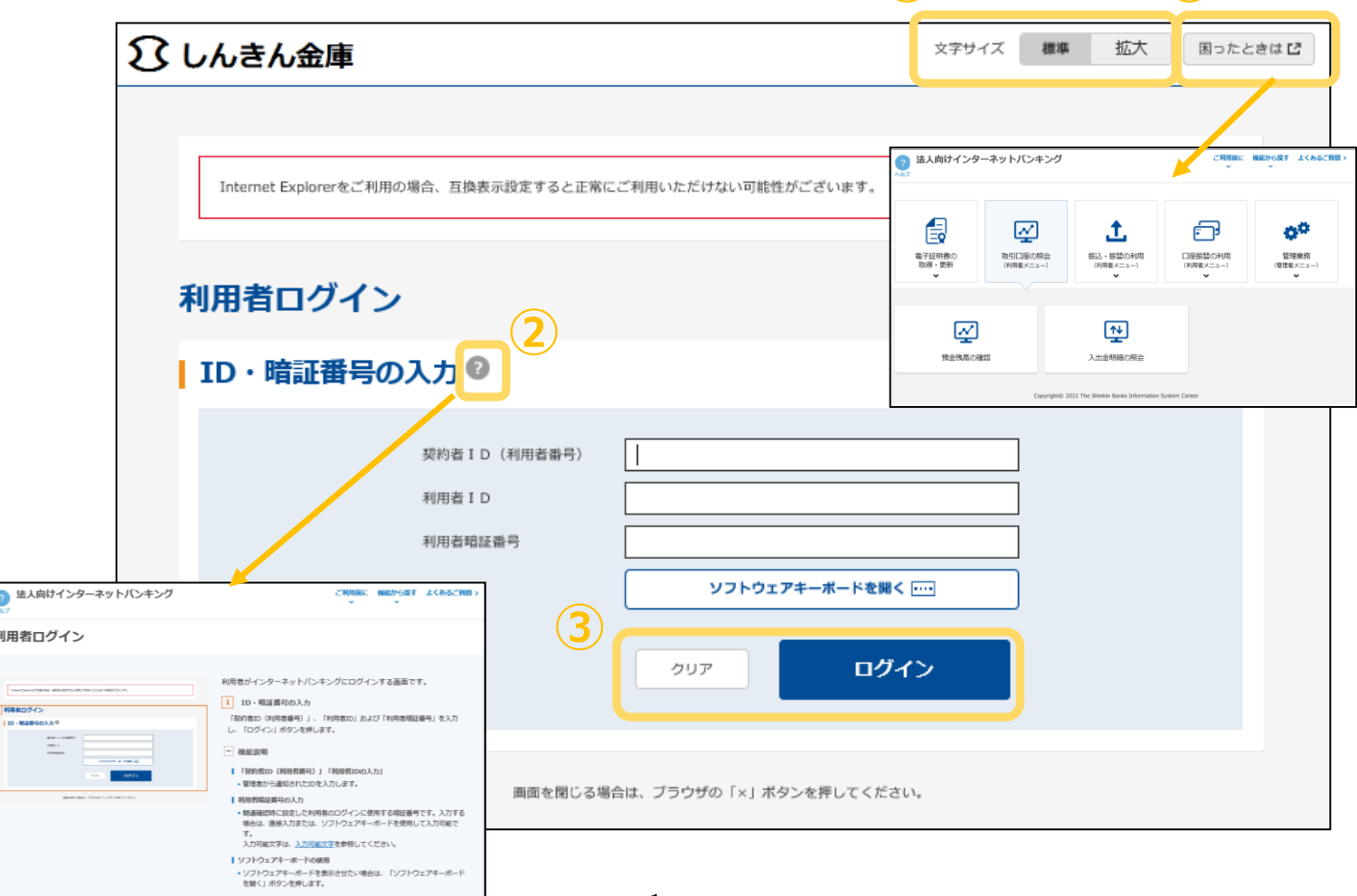

1

- (2)メインメニューの変更
	- ①メニューの操作性を改善します。
		- メニューボタンを大きくし、メニューにカーソルをあてることで詳細メニューを確認、選択 できるようにします
	- ②パネル型のレイアウトを採用し、コンテンツの区分けをスッキリと見やすくします。
	- 各パネルの中に見出しを内包し、目立たせることで、必要な情報にアクセスしやすくします。 ③「ログアウト」ボタン「ページの先頭へ」ボタンをフロートボタン(スクロールしても定位 置)にすることで、操作しやすくします。

【変更イメージ(メインメニューの例)】

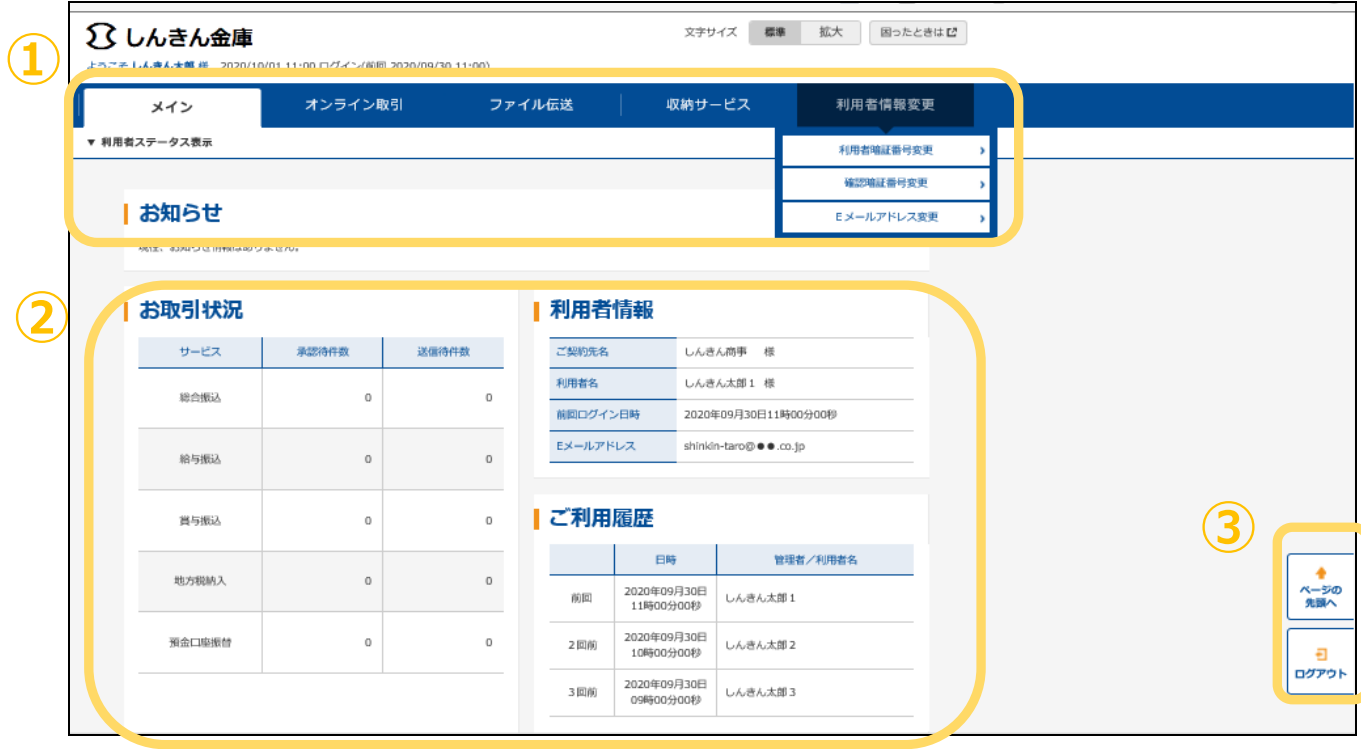

- (3)各種取引画面のステップ表記および印刷フォーマットの変更
	- ① 各種取引画面に作業手順数と現在の作業状況を把握可能です。(ステップ表記)
	- ②「印刷」ボタンから取引結果等を整理されたフォーマットで印刷可能です。
		- 【変更イメージ(資金移動受付完了画面の例)】

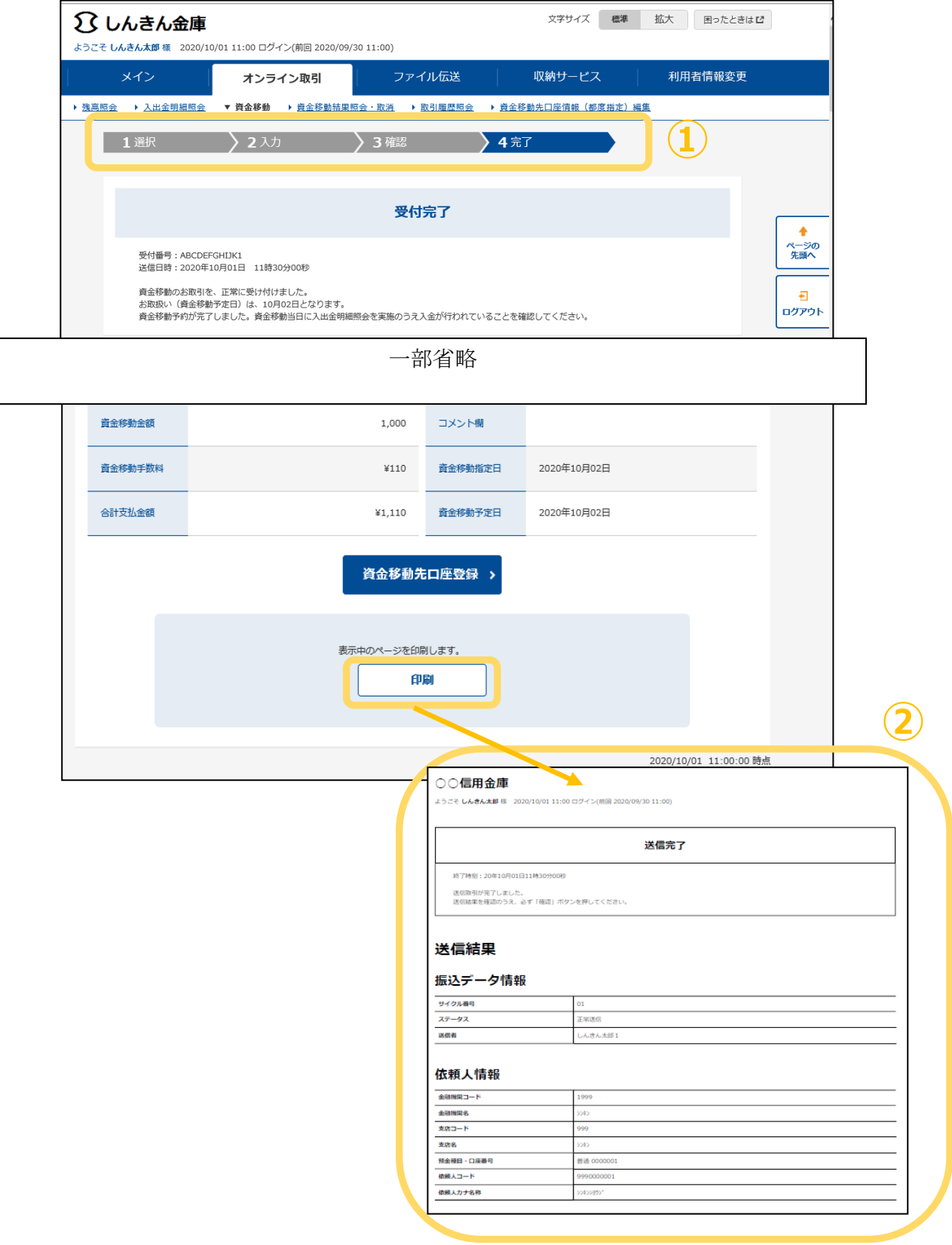

- (4) 業務メニューのアイコン化
	- ①各種業務におけるボタンをアイコン化することで見やすくします。 【変更イメージ(預金口座振替の例)】

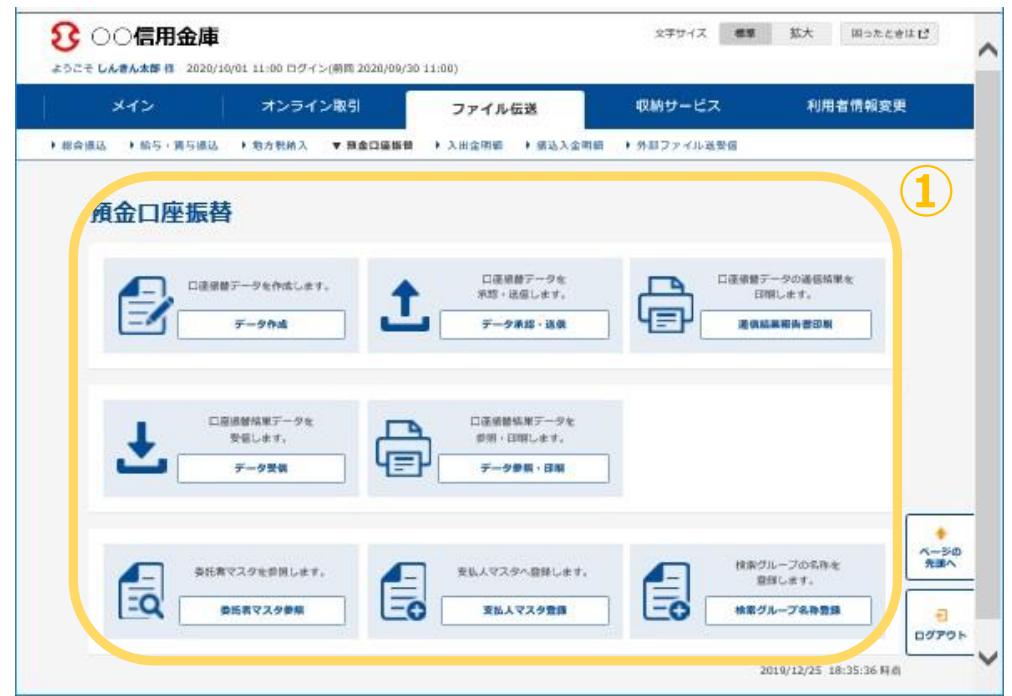

## 3.留意事項

・Internet Explorer の互換表示設定解除のお願い

画面リニューアル後はInternet Explorerにおける互換表示設定が設定されている場合、取引 が難しいほど画面崩れとなることが確認されています。

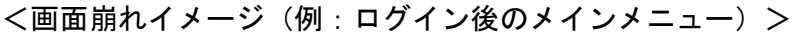

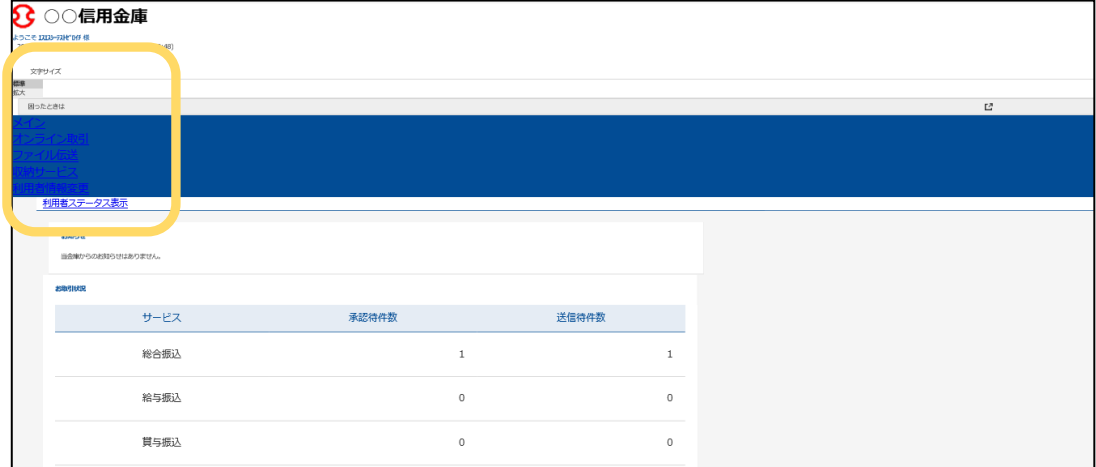

<依頼事項>

以下URLよりInternet Explorerの互換表示設定の解除を実施してください。

【Internet Explorerの互換表示設定の解除手順】

<https://www.shinkin.co.jp/ib/info/hojin/20220516/gokansetteisakujo2.pdf>